### COMMENT...

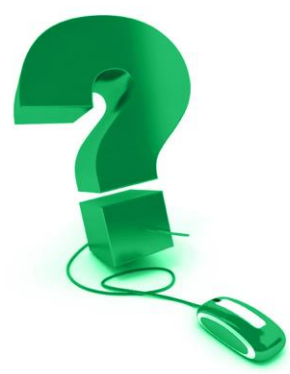

# **Ajouter du contenu à vos sessions**

*Ce document s'adresse aux utilisatrices et utilisateurs des Classes électroniques, qui dirigent ou coprésentent les sessions.*

### *Engager la participation avec des diapos, des fichiers, etc.*

*L'Assistant Ajouter du contenu vous permet de téléverser des diapos PowerPoint, d'insérer un fichier pour le téléchargement et d'enchâsser une adresse URL ou une vidéo YouTube à votre session.*

#### **Comment ajouter du contenu**

Quand votre session a été créée et figure sur votre page Mon planning, vous pouvez entrer la session et ajouter certains types de contenu à l'avance. Les rôles de direction et de coprésentation de la session permettent tous deux d'ajouter du contenu.

**\*\* Les utilisatrices et utilisateurs mobiles et du Mac interagissent différemment avec les options Ajouter du contenu. Veuillez noter les références spécifiques aux utilisatrices et utilisateurs, qui sont indiquées partout.**

Pour démarrer, cliquez soit sur le lien rapide « *Ajouter du contenu* » dans l'écran gris de bienvenue de la Pré-Session ou directement sur le bouton *Ajouter…* (*à noter* **:** il faut cliquer sur le mot *Ajouter***…** et non pas sur le caret vert à droite – voir ci-dessous).

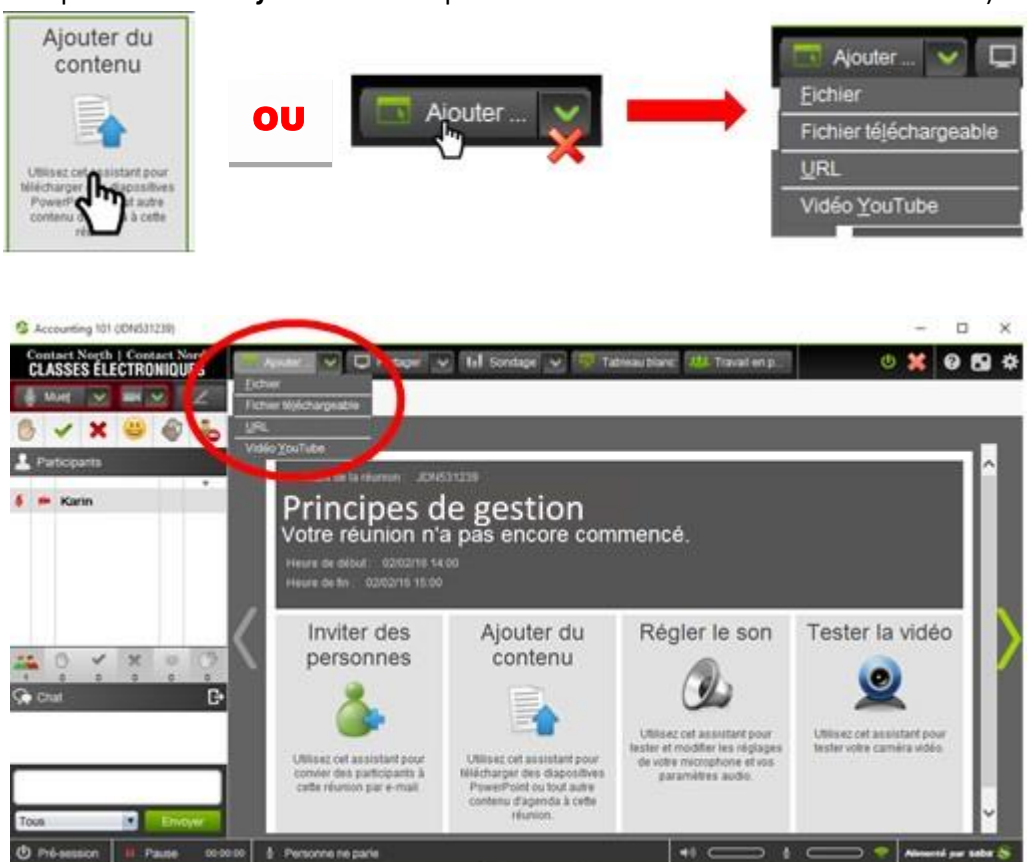

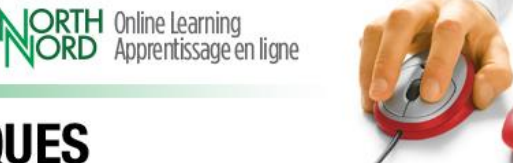

## **CLASSES ÉLECTRONIQUES**

**CONTAC** 

### **Ajout des fichiers**

Les fichiers PowerPoint sont les fichiers les plus souvent téléversés comme contenus dans l'agenda; toutefois il est possible de téléverser du contenu sous divers formats.

Les types de fichiers permis pour Windows sont les suivants : .txt, .html, .htm, .bmp, .gif, .jpg, .jpeg, .png, .tif, .tiff, .saz, .avi, .mov, .qt, .wmv, .mpg, .mpeg, .mpe, .mp3, .mp2, .wav, .au, .rpm, .ram, .ra, .rm, .asf, .asx, .dcr, .swf, .mp4, .ppt\* and .pptx\*.

*\*À noter : les utilisatrices et utilisateurs du Mac ne peuvent pas ajouter directement des fichiers .ppt or .pptx. Voir en page 8 la façon d'ajouter des fichiers PowerPoint avec un ordinateur Mac.*

**Attention** : quoique vous puissiez aussi téléverser d'autres types de fichiers (p. ex. documents Word, Excel et PDF), envisagez de les partager en vous servant de l'outil Partager. Si vous utilisez *Ajouter… / Fichier* pour ajouter ces types de fichiers à l'Agenda, les fichiers seront envoyés à chaque participante et participant. Ils ne s'afficheront pas dans la fenêtre multimédia comme les fichiers PowerPoint.

Cliquez sur *Ajouter…* et sélectionnez *Fichier* dans le menu déroulant.

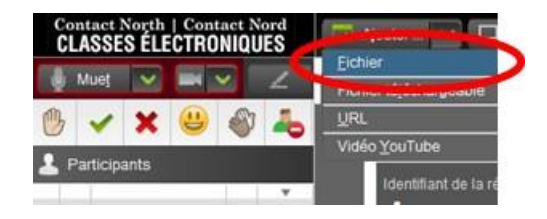

Cherchez le fichier que vous désirez téléverser, puis cliquez sur *Ouvrir.*

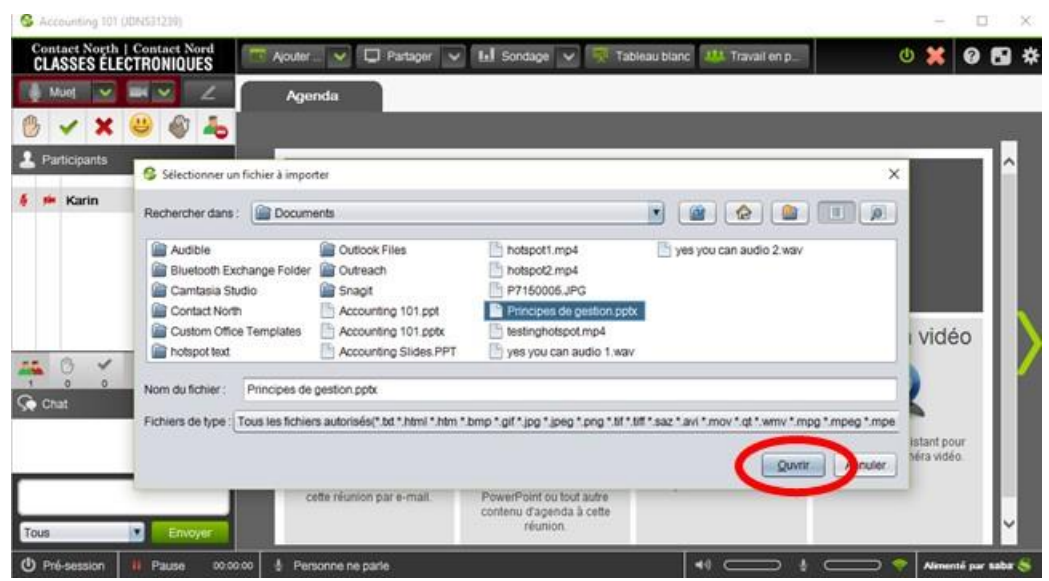

 $\blacksquare$  Online Learning

Apprentissage en ligne

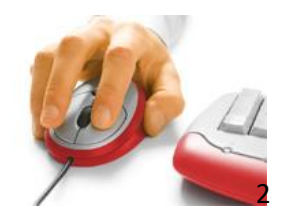

### **CLASSES ÉLECTRONIQUES**

**CONTAC** 

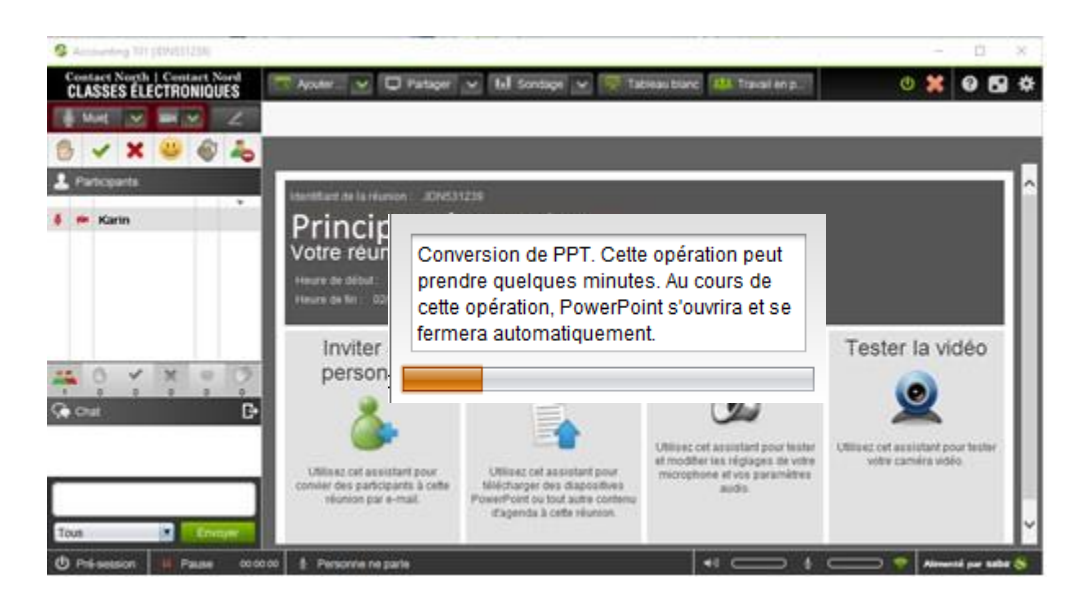

Selon la taille du fichier et votre connexion réseau, téléverser un fichier peut prendre quelques minutes et, durant le téléversement, PowerPoint s'ouvrira et se fermera. Une fois que le fichier a été téléversé avec succès, un onglet de l'Agenda apparait au-dessus de la fenêtre multimédia qui montre le nom du fichier téléversé (vous pouvez passer avec la souris sur l'onglet pour voir son nom complet). Des flèches de navigation s'afficheront aussi d'un côté ou l'autre de la fenêtre multimédia, qui vous habilitent à revenir en arrière ou avancer à travers votre contenu de l'agenda.

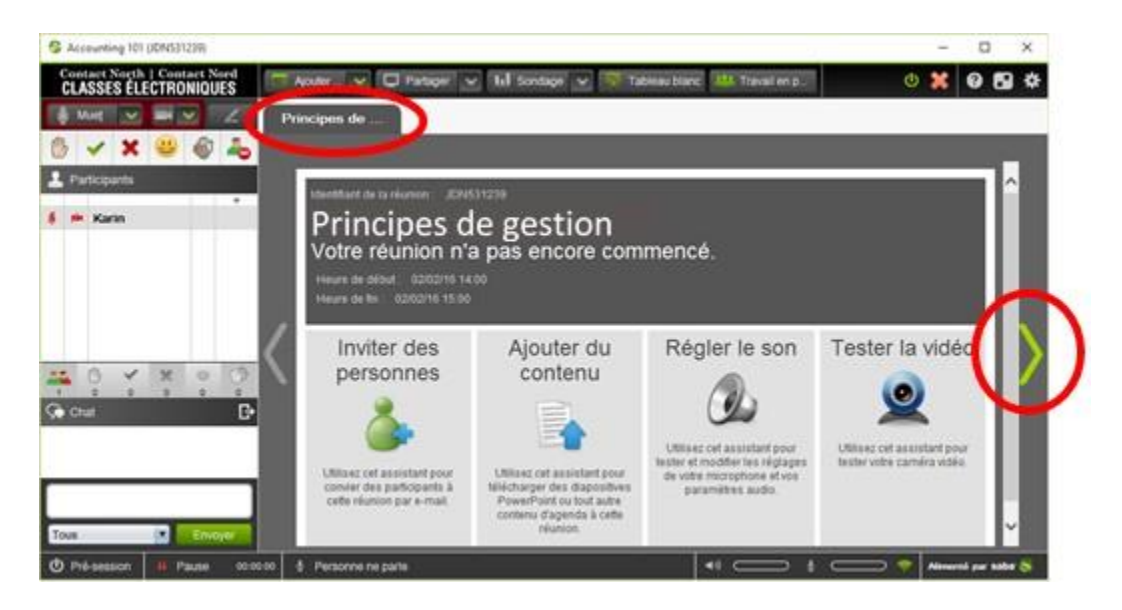

Vous pouvez naviguer à travers le contenu de l'agenda de plusieurs manières. En cliquant sur les flèches, vous naviguerez de façon séquentielle afin de revenir en arrière ou d'avancer à travers le contenu. Pour ouvrir le fil de l'agenda, cliquez sur l'onglet puis passez avec la souris sur les barres du contenu. Cliquez sur le contenu que vous désirez afficher. Vous pouvez aussi utiliser les flèches plus petites d'un côté ou l'autre du fil de l'agenda (voir l'illustration en haut de la page suivante).

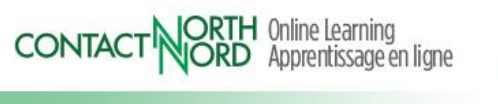

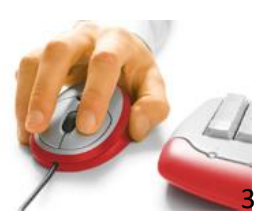

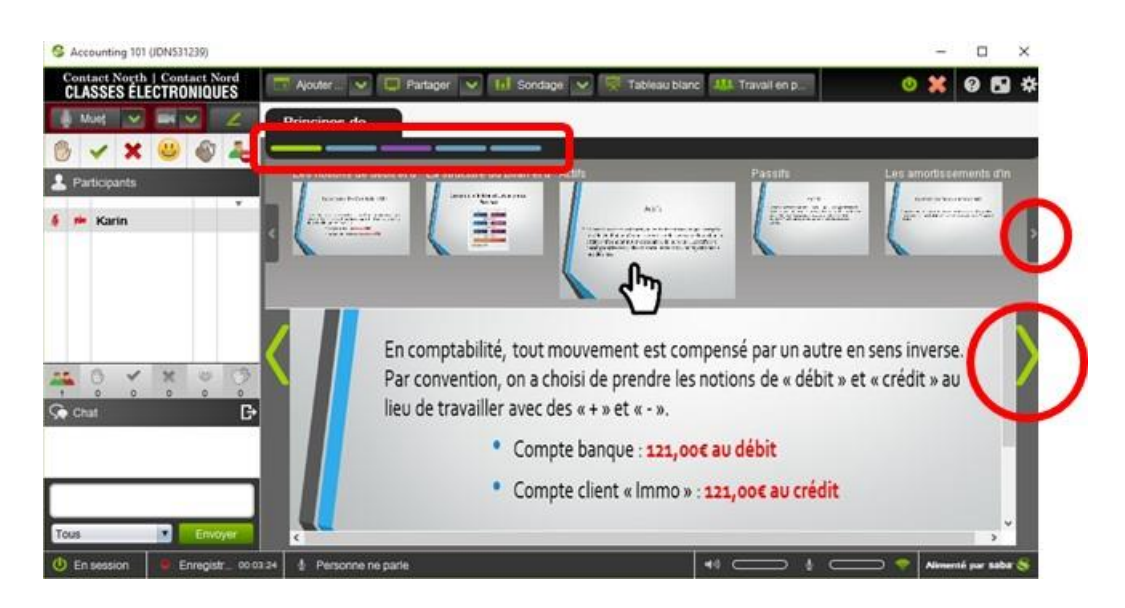

Vous pouvez aussi afficher « l'arborescence de l'agenda » pour sélectionner le contenu **en cliquant sur le caret vert à droite du bouton Ajouter…** du contenu.

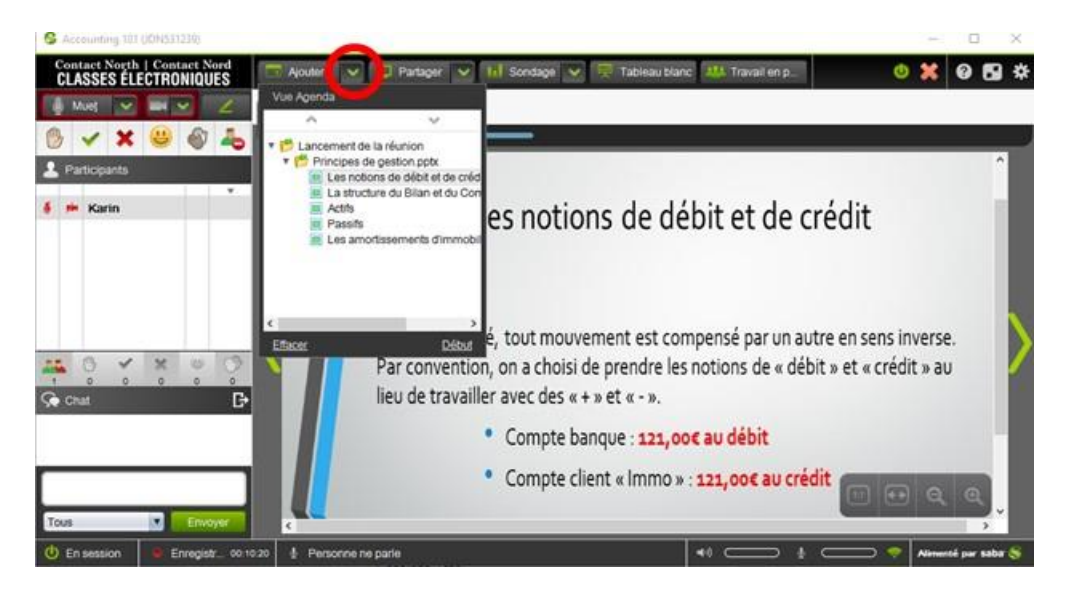

Si une erreur d'importation de l'Agenda se produit (voir à droite), attendez quelques minutes puis essayez **Ajouter…** de nouveau. Si le message d'erreur persiste, appelez le centre d'assistance technique de Contact Nord au 1 888-850-4628.

#### Erreur interne L'importation d'agenda a échoué en raison d'une erreur interne. Veuillez recommencer ultérieurement  $QK$

Si cette erreur se produit quand vous participez à une session en direct, une autre option est d'utiliser l'outil **Partager** pour partager votre PowerPoint.

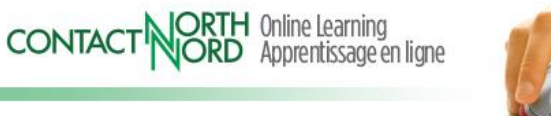

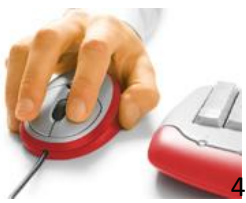

#### **Des points importants sur votre contenu PowerPoint**

- Après avoir été importés dans l'Agenda de Saba Meeting, les vidéos et les liens enchâssés dans un PowerPoint ne seront plus en direct ni cliquable. Pour les configurer, utilisez les outils *Ajouter… / URL* et **/ Vidéo** *YouTube*.
- Les transitions et les animations de PowerPoint ne sont pas soutenues dans cette version de Saba Meeting. Pour les animations, vous pouvez envisager de les diviser en diapos individuelles.

#### **Retirer un PowerPoint importé**

Pour retirer de l'Agenda un fichier PowerPoint, passez avec la souris sur l'onglet de l'agenda à retirer puis **cliquez sur le petit** x **rouge**. Ensuite, cliquez sur **Oui** dans l'Alerte contextuelle.

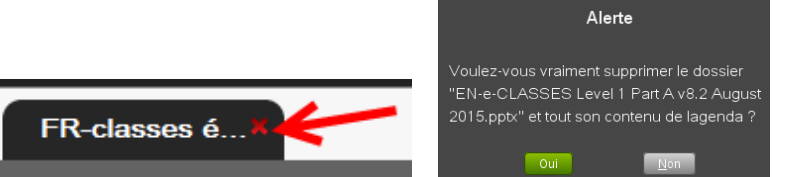

### **Ajouter un fichier téléchargeable**

Vous pouvez ajouter des fichiers pour que vos participantes et participants les téléchargent, en cliquant sur *Ajouter…* et en sélectionnant *Fichier téléchargeable*.

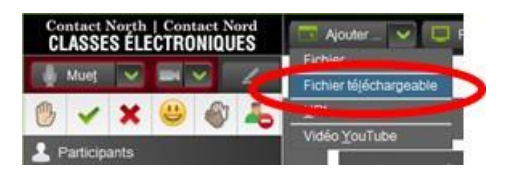

N'oubliez pas que les participantes et participants devront avoir le même logiciel de documents (et une version compatible) pour que le fichier téléchargeable s'ouvre sur leur ordinateur (p. ex., un format PDF fonctionne habituellement).

Sélectionnez le fichier à offrir pour le téléchargement, puis cliquez sur *Ouvrir.*

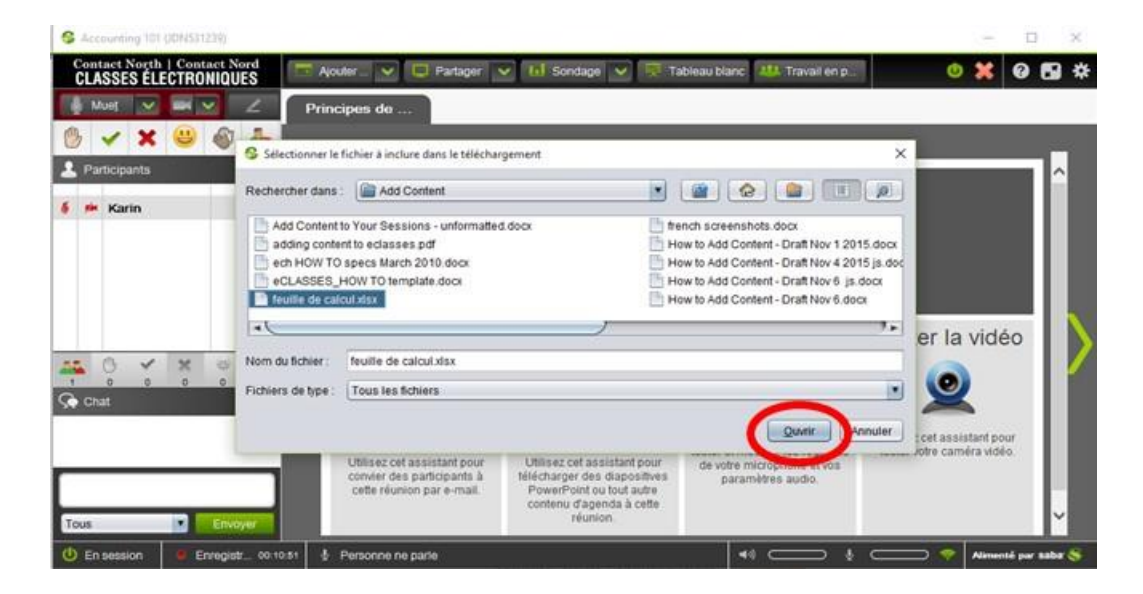

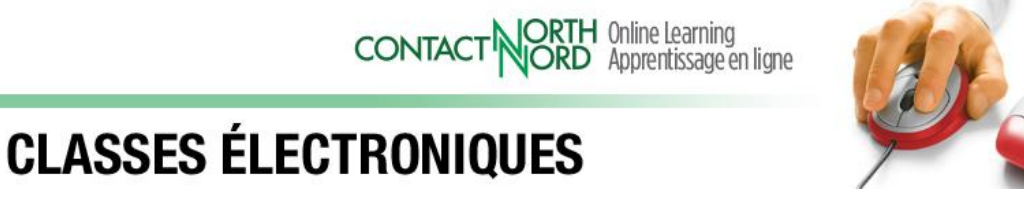

5

Le fichier sera ajouté à un nouvel onglet de l'Agenda, qui apparaitra sur le fil de l'Agenda. Quand le contenu a été sélectionné dans l'Agenda, les participantes et participants devraient pouvoir cliquer directement sur le lien bleu pour l'ouvrir ou l'enregistrer dans leurs propres ordinateurs (voir les notes ci-dessous). Il vaut mieux se préparer à envoyer ces ressources à chaque participante ou participant, qui pourrait éprouver des difficultés à télécharger directement à partir de la session.

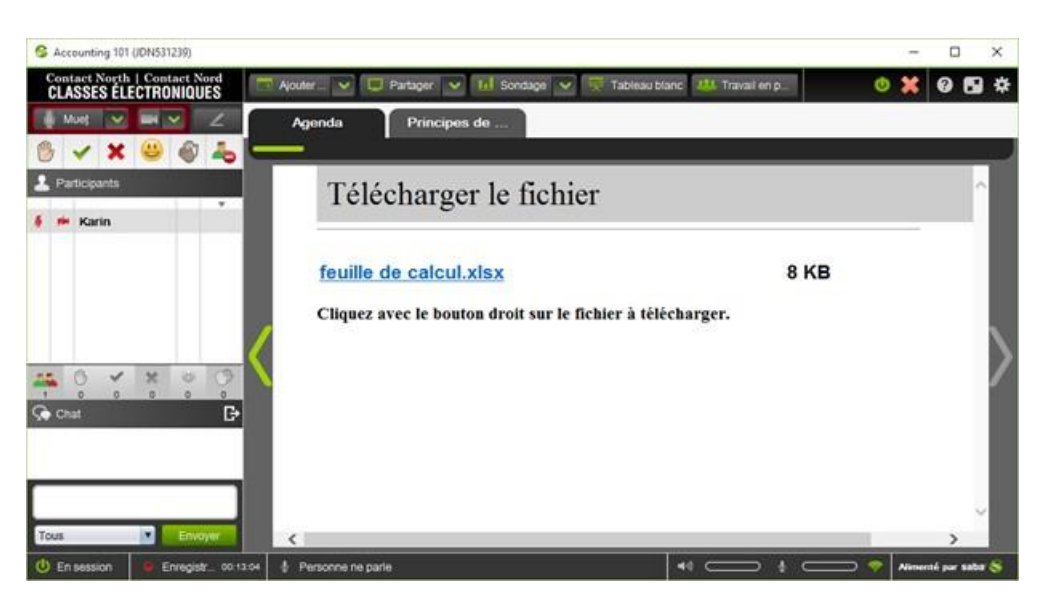

*\*\* À l'intention des utilisatrices et utilisateurs mobiles et du Mac :* 

- *les utilisatrices et utilisateurs du Mac pourraient avoir à cliquer avec le bouton droit ou à cliquer avec Control sur le lien bleu; dans le menu contextuel, choisissez Copier le lien dans le presse-papiers, puis coller le lien dans le navigateur à visionner;*
- *les utilisatrices et utilisateurs mobiles peuvent taper sur le lien du fichier téléchargeable et visionner.*

#### **Ajouter une adresse URL ou une vidéo YouTube**

Vous pouvez insérer une adresse URL ou une vidéo YouTube dans votre Agenda sensiblement de la même manière.

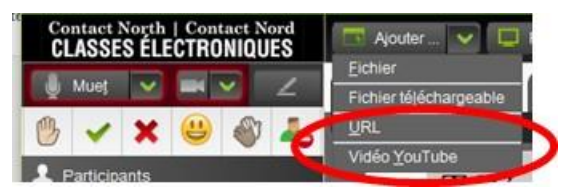

Utilisez *URL* pour montrer un site Web à travers lequel chaque participante ou participant peut cliquer et explorer ou, encore, pour montrer une vidéo non-YouTube comme une vidéo de

Vimeo (chaque utilisateur ou utilisatrice devra cliquer sur Lecture).

**CONTACT** 

*\*\* Les utilisatrices et utilisateurs mobiles et du Mac ne verront pas le contenu de la vidéo au moyen de l'outil URL. Et les utilisatrices et utilisateurs mobiles ne verront pas le contenu du site Web au moyen de l'outil URL.*

Apprentissage en ligne

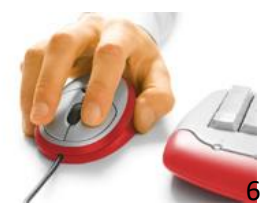

#### *Insérer des adresses URL*

Cliquez sur *Ajouter…* et sélectionnez *URL*. Entrez l'information du lien où c'est indiqué,

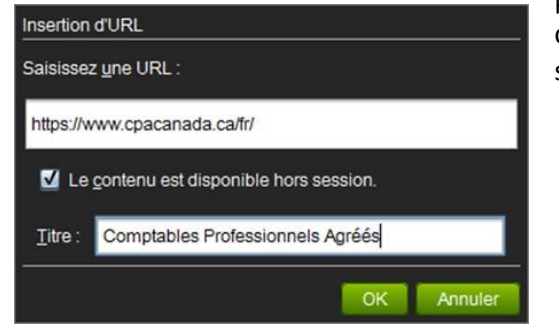

puis ajoutez un titre facultatif. Cochez où c'est indiqué si vous voulez que le contenu soit disponible hors session.

**Attention** : la fenêtre Insertion d'URL a par défaut http:// déjà dans le champ. Si votre lien copié a aussi http://, le lien ne se configurera pas. Supprimez http:// par défaut ou ne copiez pas celui de votre lien.

### *Insérer des vidéos YouTube*

Cliquez sur *Ajouter…* et sélectionnez *Vidéo YouTube*. Ensuite, entrez le lien menant vers la vidéo YouTube.

La caractéristique *Lire automatiquement la vidéo* est une considération importante. Étant donné que le personnel enseignant n'est pas là pour cliquer sur Lecture lorsque les participantes et participants regardent le contenu de façon asynchrone ou en mode Pré-Session, laissez coché *Lire automatiquement la vidéo*. Mais décochez *Lire automatiquement la vidéo*,

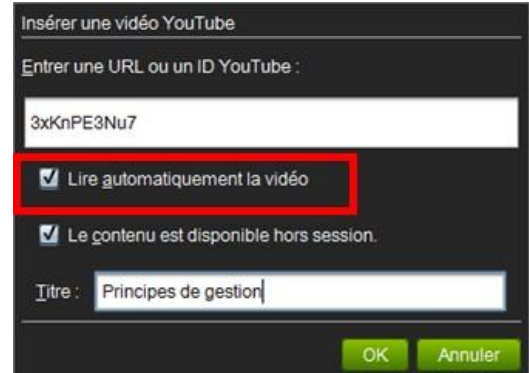

si vous faites une présentation en direct et voulez parler de la vidéo avant de cliquer sur Lecture.

#### *\*\* À l'intention des utilisatrices et utilisateurs mobiles et du Mac :*

- *les utilisatrices et utilisateurs du Mac ne verront pas les vidéos YouTube dans la fenêtre multimédia. Pour contourner ce problème, collez l'URL YouTube dans la fenêtre Texte chat et demandez à ces utilisatrices et utilisateurs de copier le lien puis de le coller dans leur navigateur pour visionner (rappel : dans Saba Meeting, les utilisatrices et utilisateurs du Mac doivent utiliser Ctrl+C pour copier un lien à partir du Texte chat);*
- *les utilisatrices et utilisateurs mobiles peuvent maintenant voir les vidéos YouTube, mais ils doivent taper « play » (lecture) eux-mêmes – veuillez noter que « autoplay » (lecture auto) n'est pas soutenu sur les appareils mobiles.* L'appli mobile Saba Meeting est disponible en anglais seulement.

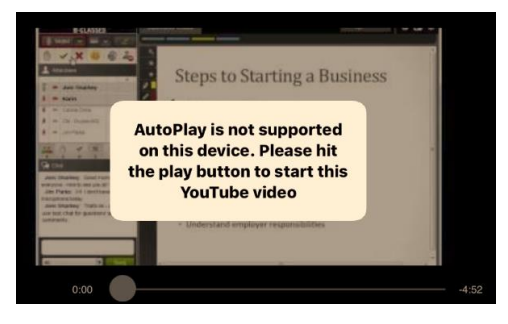

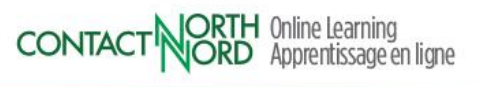

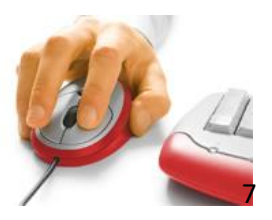

Les adresses URL et les vidéos seront ajoutées en tant que contenu dans l'arborescence de l'agenda et aussi dans le fil de l'Agenda. Quand elles sont sélectionnées, elles s'afficheront directement dans la fenêtre multimédia. L'adresse URL insérée d'un site Web permet aux participantes et participants de naviguer sur le site Web et de le contrôler à partir de leurs propres ordinateurs.

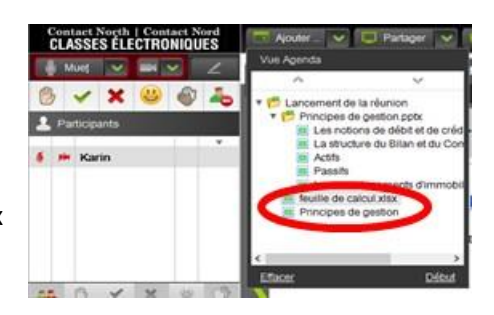

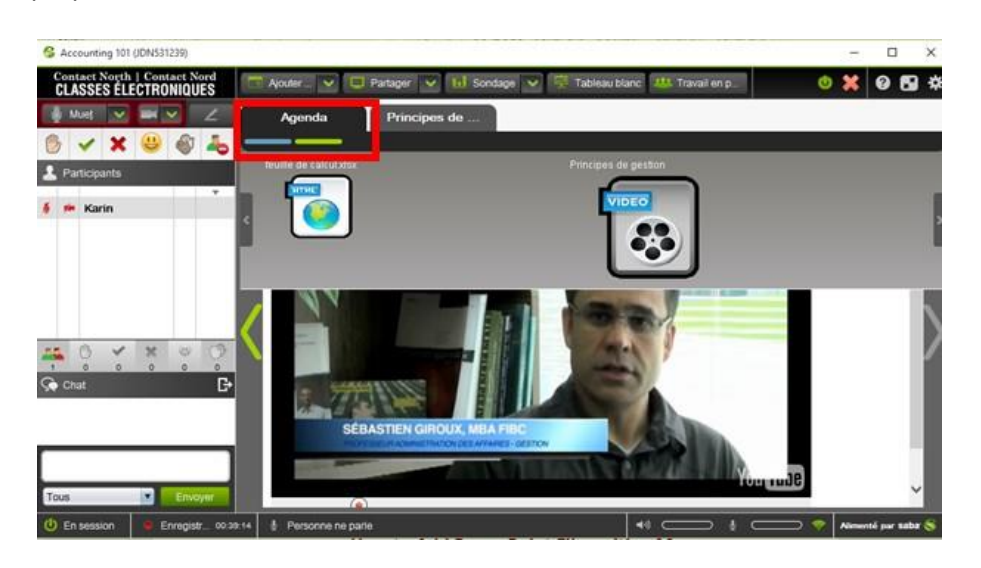

#### *Comment ajouter des fichiers PowerPoint sur Mac*

Notez que les types de fichiers.ppt et .pptx ne permettent pas d'ajouter du contenu en utilisant un ordinateur Mac.

#### **Convertir les diapos .ppt en images .jpg**

Ouvrez votre présentation PowerPoint et sélectionnez *Save As Pictures* dans le menu **Fichier**. Choisissez le format *JPEG*. Chaque diapo de votre présentation sera enregistrée en un fichier .jpg dans un répertoire ayant le même nom que votre présentation. Au cours de votre session, téléversez en ordre chaque fichier image un à la fois dans l'Agenda en utilisant *Ajouter … / Fichier*.

Vous pouvez également envoyez vos présentations PowerPoint à Contact North| Contact Nord pour le téléchargement. Envoyez-les par courriel à [webconferencing@contactnorth.ca](mailto:webconferencing@contactnorth.ca) et [à contactnorthsupport@contactnorth.ca](mailto:contactnorthsupport@contactnorth.ca) au plus tard deux jours ouvrables avant votre session en précisant le sujet AJOUTER : date de la session, l'heure, et le code du cours.

#### **L'Agenda Builder**

Si vous voulez en savoir plus sur l'Agenda Builder et consulter le calendrier de la formation sur les plateformes d'apprentissage de Contact Nord, veuillez aller à : *[http://teachonline.ca/fr/calendrier-de-la-formation-sur-les-plateformes-dapprentissage](http://teachonline.ca/fr/calendrier-de-la-formation-sur-les-plateformes-dapprentissage-de-contact-nord)[de-contact-nord](http://teachonline.ca/fr/calendrier-de-la-formation-sur-les-plateformes-dapprentissage-de-contact-nord)*.

> **CONTACT NORTH Online Learning** Apprentissage en ligne

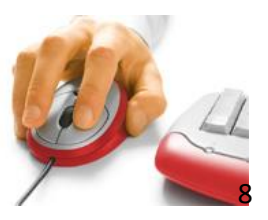